# **HD Wireless Pan/ Tilt IP Camera LC<sup>6790</sup> Quick Installation Guide**

# **UUDESCRIPTION OF THE SURFACE**

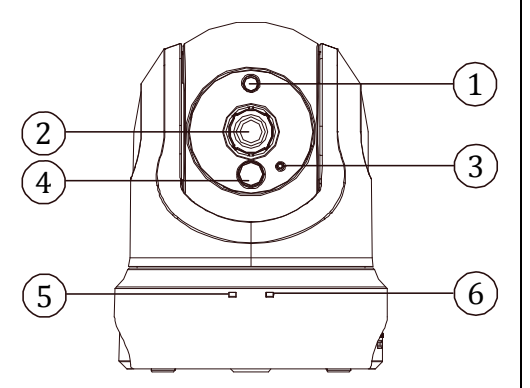

- **1. Light Sensor:** Detects light levels and adjusts IR‐LEDS accordingly.
- **2. Camera Lens & Focus Adjustment Ring:** Records video of the surrounding area. Enables manual adjustment of the cameras focal length.
- **3. Microphone:** Records audio from the surrounding area.
- **4. Passive Infrared Sensor:** Passive Infrared (PIR) sensor for motion detection.
- **5. Power/ Network Status LED:** Indicates the camera's current status. The LED will be solid red while the camera boots, performs a self‐test, and searches for a network connection. The LED will switch to solid green when a proper connection has been achieved. The LED will blink green during data transfer.
- **6. WPS Status LED:** Indicates the WPS connection status of the camera. While connecting, the blue LED will flash.

#### **Mount the Pan/ Tilt IP Camera**

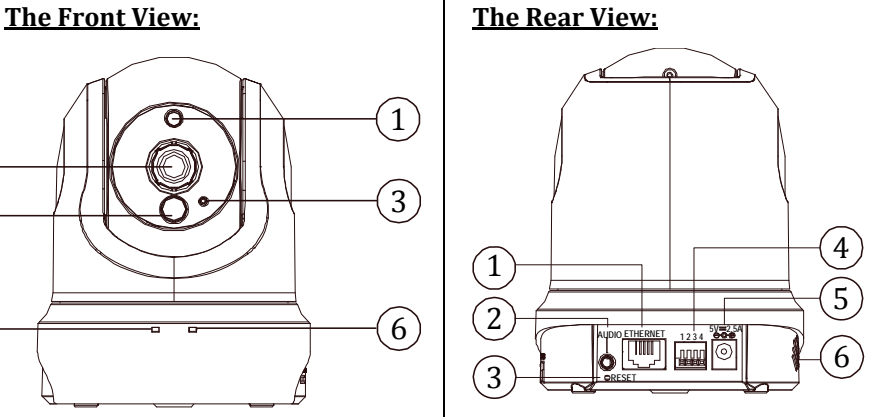

- **1. Ethernet Port:** This is a standard RJ‐45 connector for 10/100 Mbps Ethernet networks.
- **2. Audio: Speaker:** Provides the camera's audio signal output.
- **3. Reset Button:** Press and hold this button for 10 seconds to back to its factory default settings.
- **4. DI/DO Connector:** I/O connectors for connecting with external devices.
- **5. Power Connector:** A DC 5V inlet that connects to an external power supply.
- **6. Builtin Speaker:** The speaker can be used in conjunction with the built‐in microphone to enable the camera to acts as an intercom.

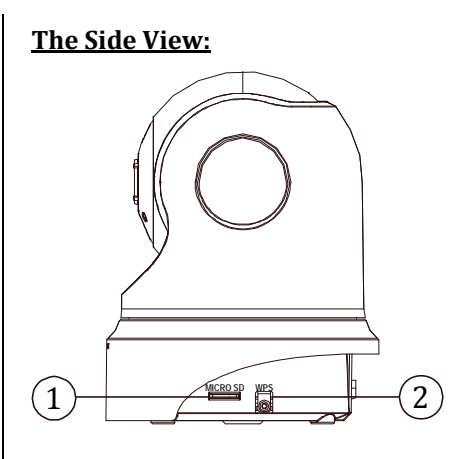

- **1. Micro SD Card Slot:** Insert a Micro SD card as its local storage including recorded image and video.
- **2. WPS Button:** Press this button, then push and hold another WPS button on your router for 5 seconds to set up a wireless connection automatically.

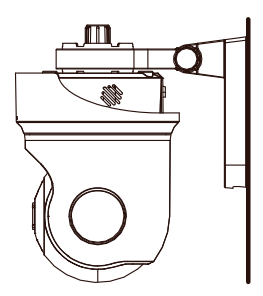

- 1. Screw the mounting base (A) into the camera.
- 2. Locate the position you want to install the mounting bracket (B). Make sure the bracket is locked properly. Place the mounting base (A) mounting bracket (B). Secure camera to the mounting bracket.
- 3. Proceed with initial setup such as focus tuning.

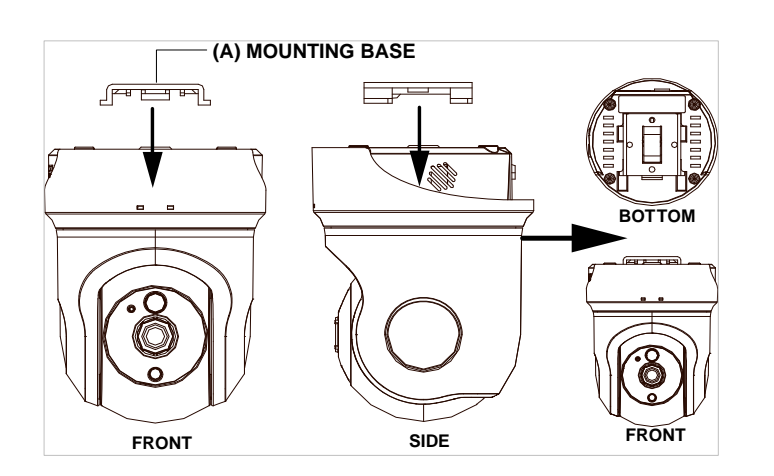

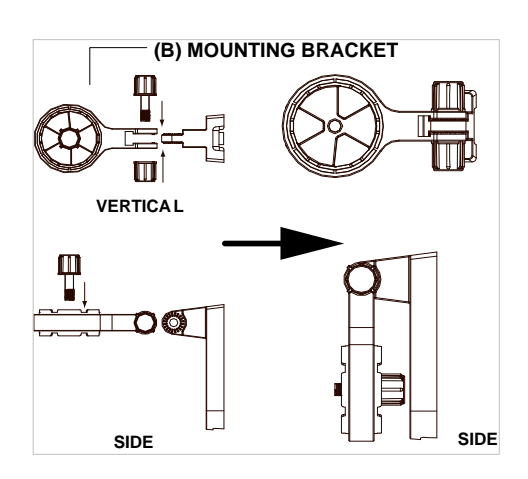

### **Hardware Installation-with an Ethernet cable**

To create an Ethernet connection:

- 1. Connect the power cable to the camera's DC power jack. Then connect the power adapter to a power outlet.
- 2. Connect the Ethernet cable to the Ethernet port located on the rear of the camera. Then connect the other end into your router.
- 3. Confirm the correct network connection status. After the connection process is complete, the Status LED (⑤) will turn solid green.

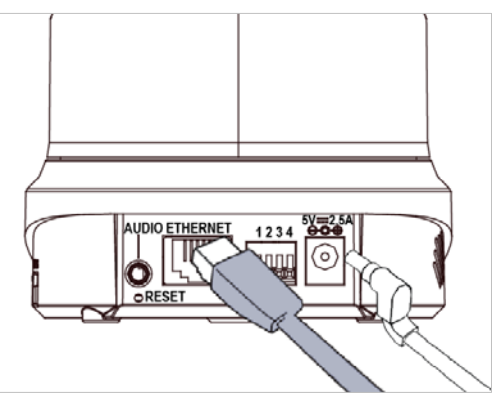

Refer to the **"Network Configuration"** instructions of the **User Manual**, which is on the included CD‐ROM to connect your IP camera to a computer or a network with a RJ‐45 cable configuration for connections.

# **Hardware Installation-with the WPS Push Button**

To create a WPS connection:

**Note**

- 1. Power on your camera.
- 2. Press and hold the WPS button for about  $5~6$  seconds. The WPS status LED will flash blue (⑥).
- 3. Press the WPS button on your router within 60 seconds. The camera will automatically create a wireless connection to your router. While connecting, the blue WPS status LED (⑥) will flash. After the connection process is complete, the Status LED (⑤) will turn solid green.
- 4. Confirm the correct n[etwork connection status. For addition](http://www.approtech.com/faq.php)al information please refer to the "Frequently asked questions" website at http://www.approtech.com/faq.php

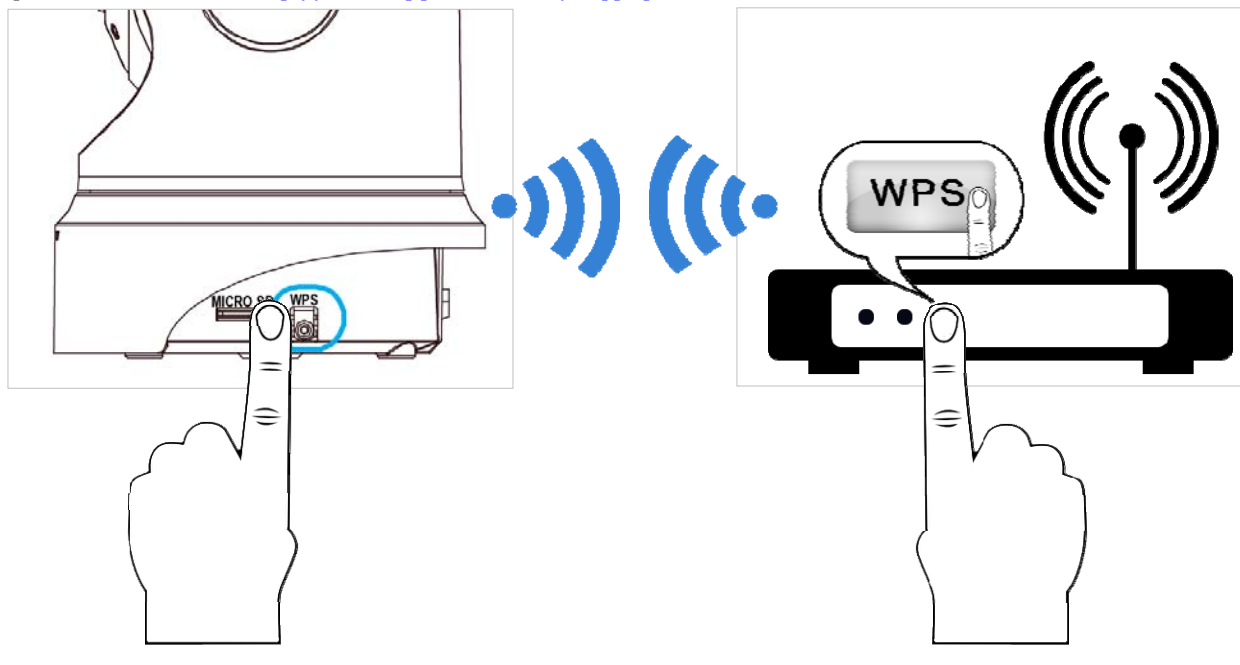

#### **Note**

- (1) If you are not sure where the WPS button is on your router, please refer to your router's User Manual. If your router does not support WPS, you have to use the wired connection method as described above.
- (2) Please make sure that your router supports **WPS** (Wi‐Fi Protected Setup) /**QSS** (Quick Security Setup), then you can use the WPS button on the camera to easily create a secure wireless connection to your network.

On some routers, you may need to log in to the web interface and click on an on‐screen button to activate the WPS feature.

### **Install the Camera App- AppPro**

Please search for the AppPro app on the App Store or Google Play and download it to you mobile device. If you have a QR‐code scanning app, you can scan the corresponding code below to go straight to the app page.

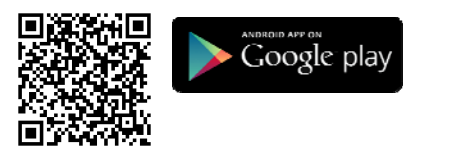

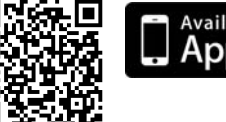

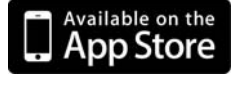

# **Add the Camera**

Two methods to add a new camera.

- 1. Scan QR code on the camera.
- 2. Manually type in the camera's DeviceID and Password (default: 9999).

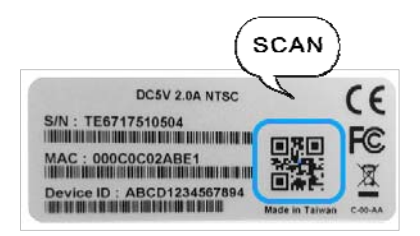

#### **Add the Camera-- QR Code Scan**

- 1. Scan QR code of the camera: You can just scan the QR code to add a camera.
- 2. Select "+" (Add) on the screen to add the new camera.

#### **Note**

- (1) To add camera by scanning QR code on the camera, please make sure that your camera has been reset to the factory settings.
- (2) QR‐code scan might not supported by some mobile device. Please visit your phone's application store (the Google Play or App Store) and

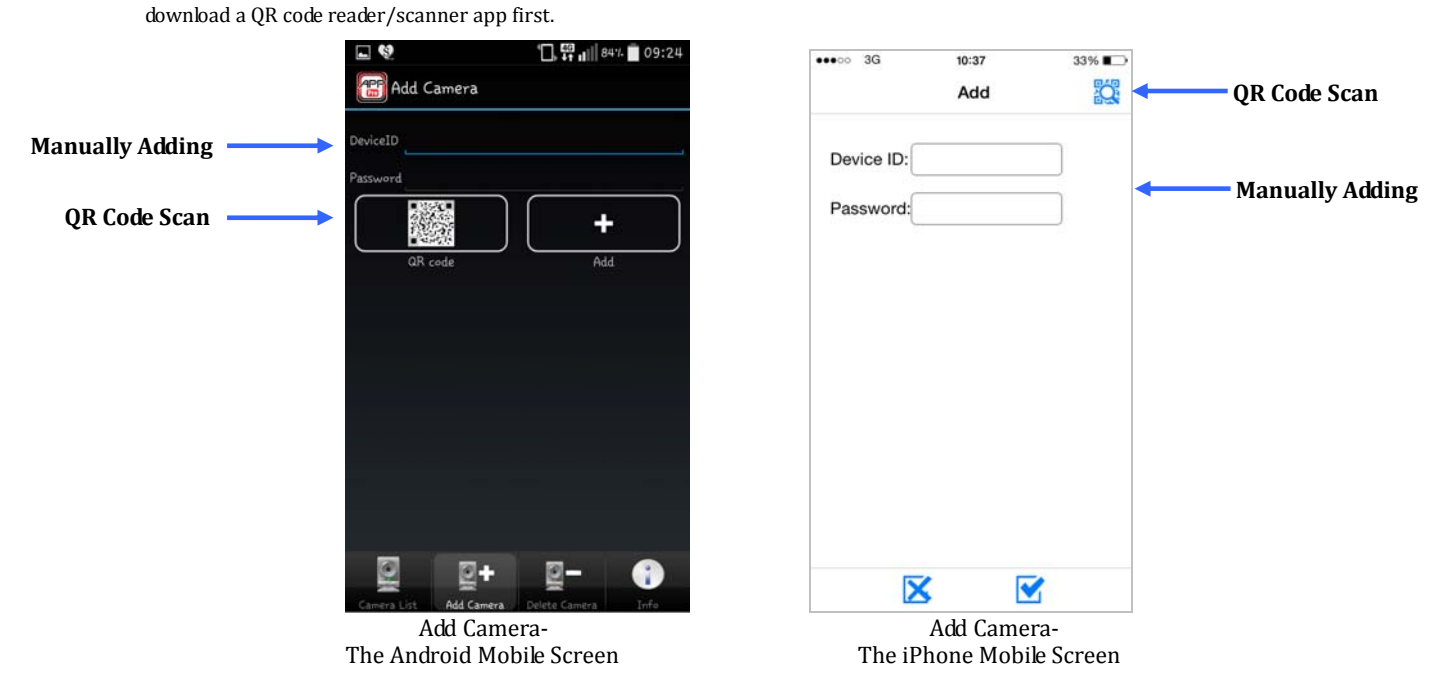

#### **Add the Camera—Manually Adding**

- 1. Android: Manually type in the camera ID and password: Enter the information needed to access your device, such as the DeviceID and Password. Select "+" (Add) on the screen to add the new camera.
- 2. iPhone: Manually type in the camera ID and password: Enter the information needed to access your device, such as the DeviceID and Password. Select " $\blacktriangledown$ " (OK) on the screen to add the new camera or click on " $\blacktriangledown$ " to cancel.

#### **Start to Monitor**

- 1. Android: Choose the camera on the camera list. Your mobile device will start connecting to your camera.
- 2. iPhone: Choose the camera on the camera list. Your mobile device will start connecting to your camera.

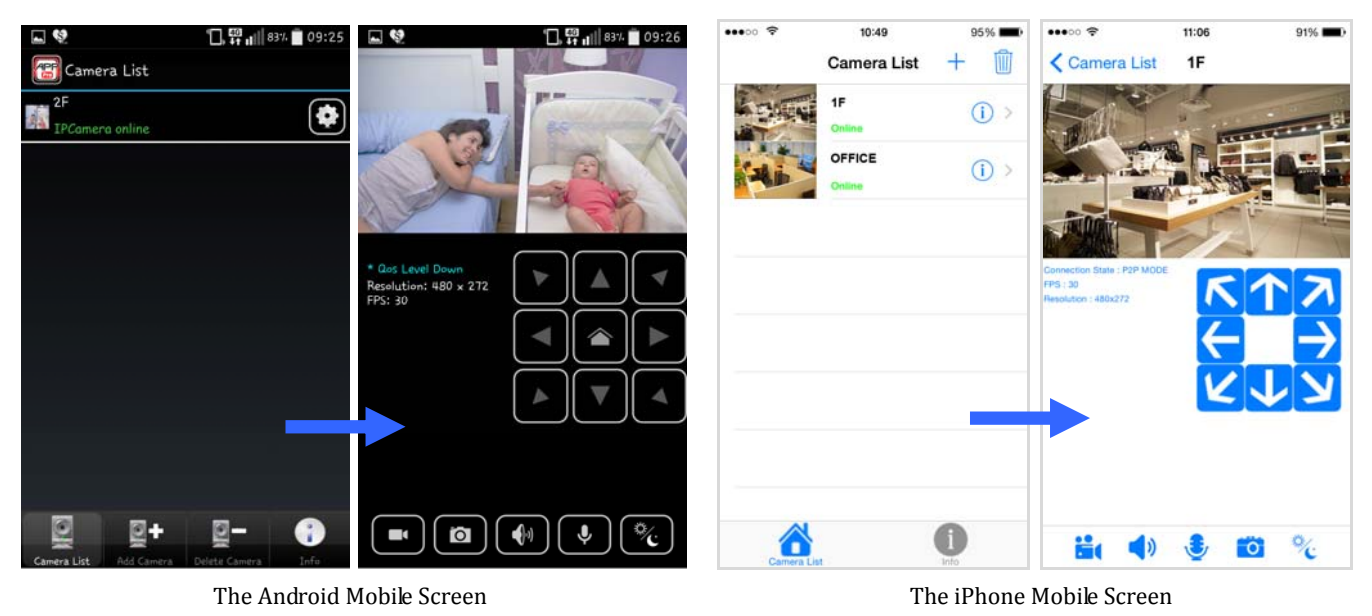

#### **For the First Time Setup**

For the safety purpose, we suggest you create a new password in place to connect to the camera with the default password (9999). For the Android device, please select the  $\Box$  to enter the camera configuration setting page. For the iOS device, please select the  $\sim$  to enter the camera function setting page.

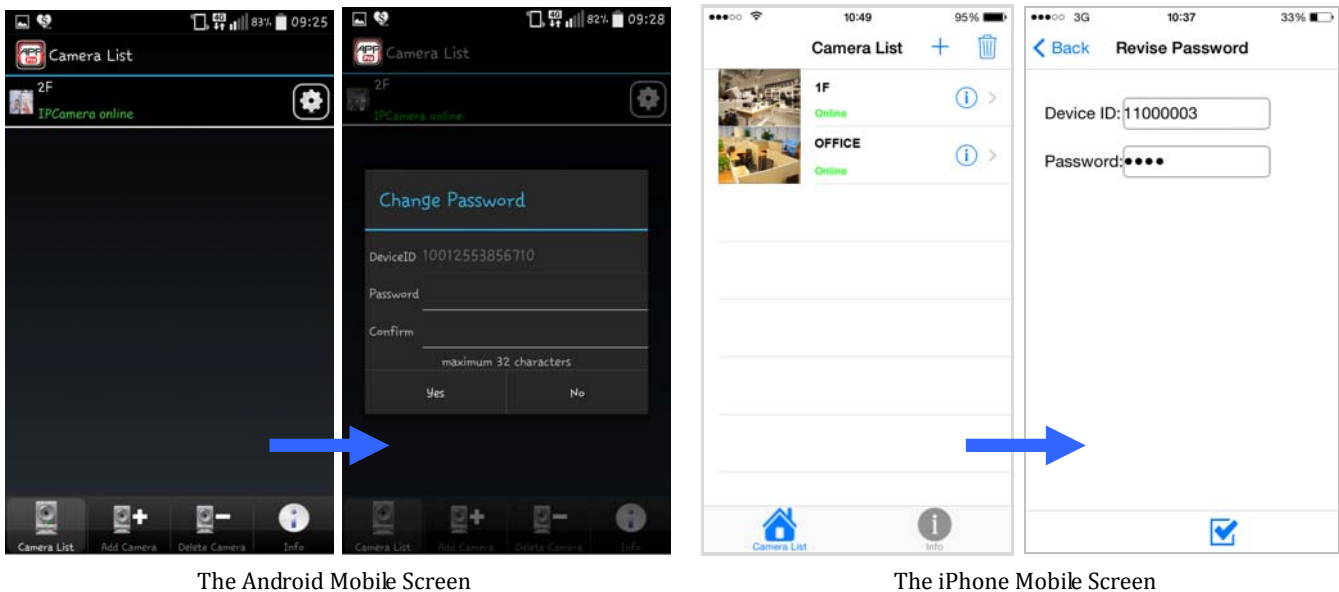

#### **The CMS1030 (Central Management System) Software**

The CMS‐1030 software on the accompanying CD supports 32‐channel MPEG4, MJPEG, H.264 viewing, recording, scan IP function,

authority and event management, and remote operations by LAN or Internet.

The CMS-1030 provides the most user-friendly design with feature-rich functions for intelligent surveillance systems.